## ScotEID Library **BVD CBI Holdings**

Written By: ScotEID

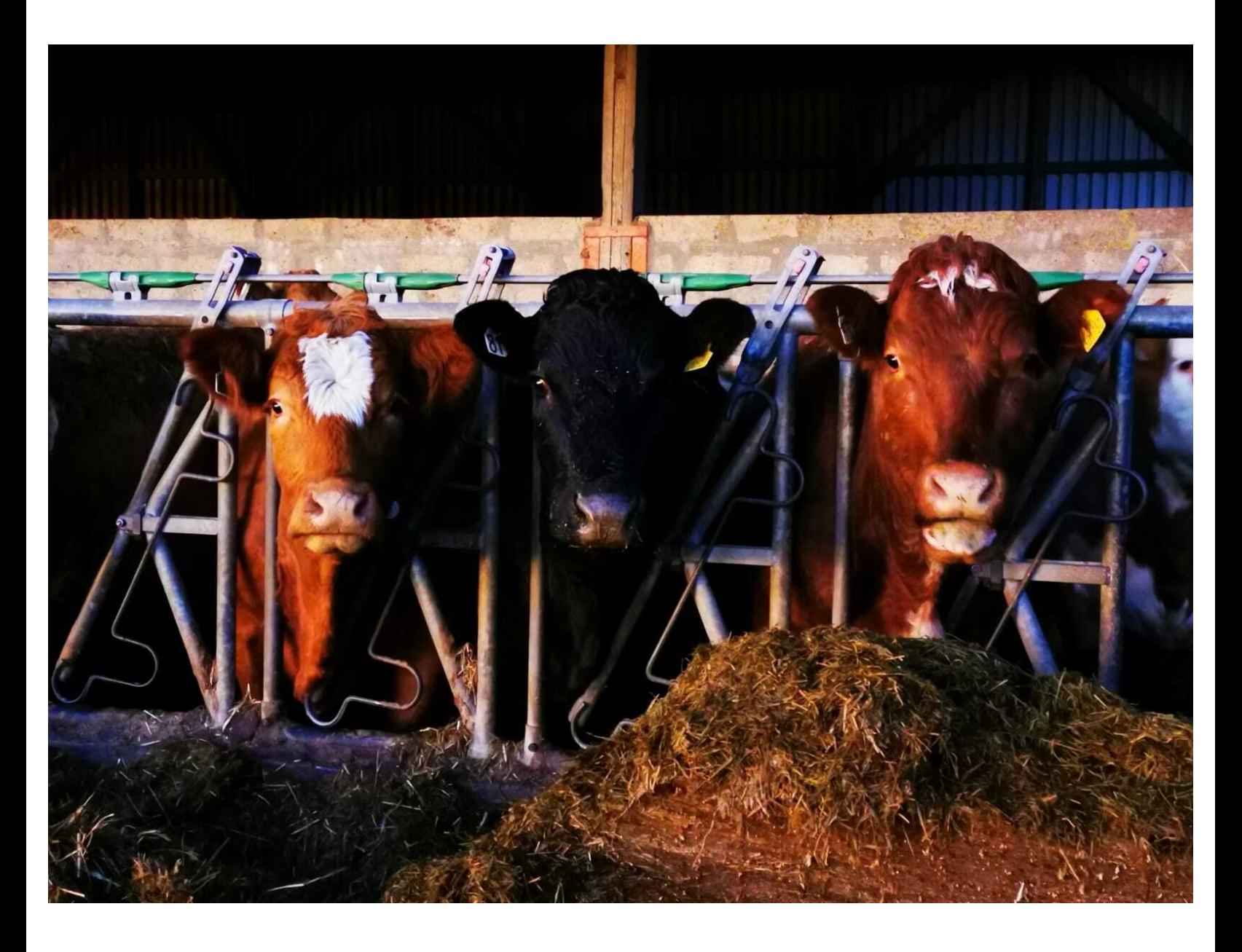

This document was generated on 2022-06-11 04:18:23 AM (MST).

## **Step 1 — BVD CBI Holdings**

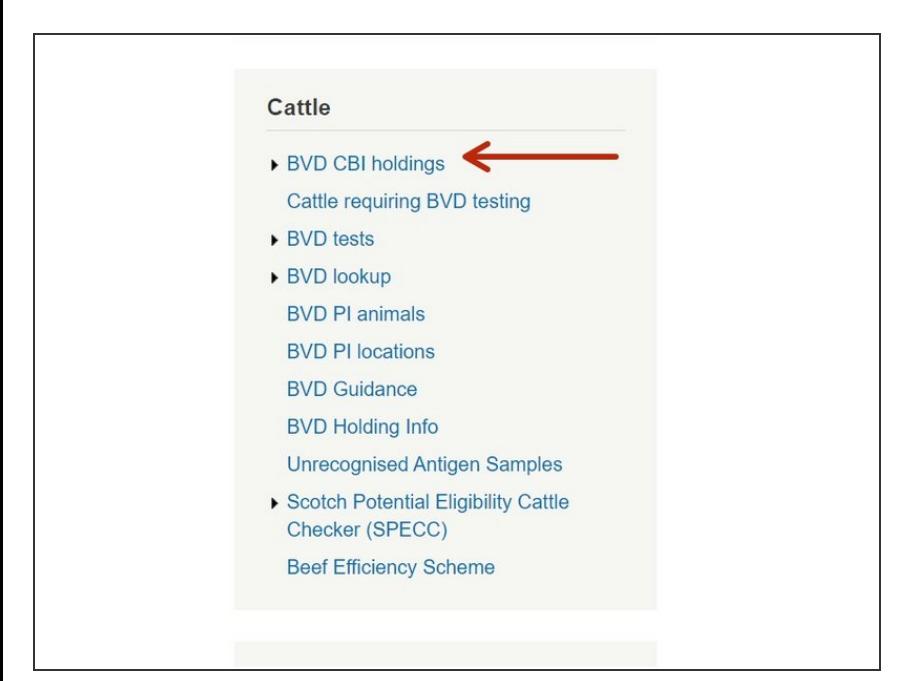

Click on **BVD CBI Holdings** under the Cattle Menu down the left hand side of the ScotEID home page, as indicated by the red arrow.  $\bullet$ 

This document was generated on 2022-06-11 04:18:23 AM (MST).

## **Step 2 — BVD CBI Holdings**

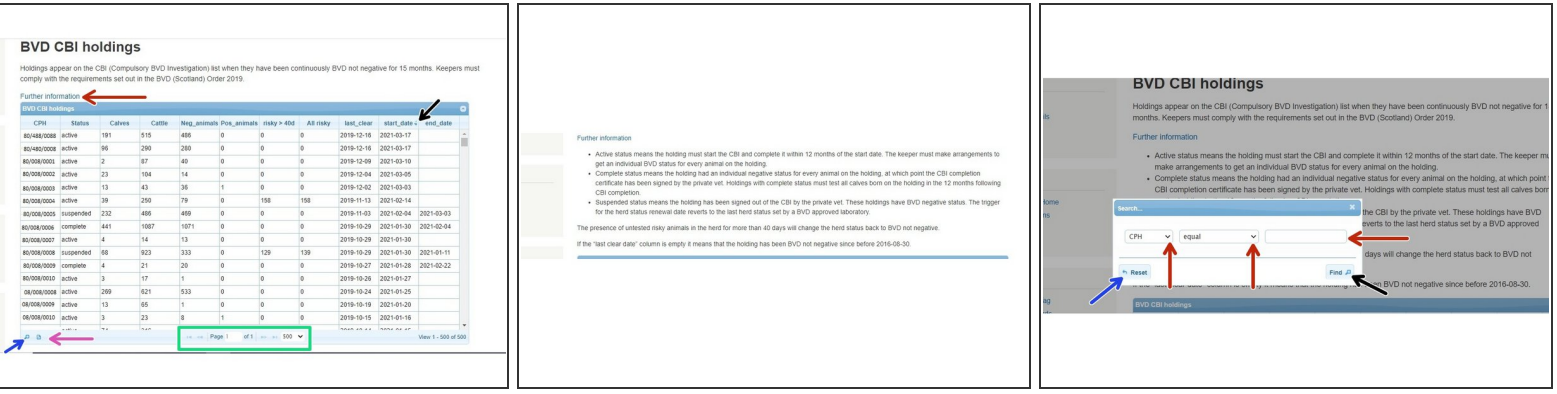

- Image one is an example of the CBI holdings table. You can sort by start date either in ascending or descending order by clicking on the icon, as show by the black arrow.  $\bullet$
- You can select how many records you view per page by clicking the arrows within the green box.
- Click on **Further information** as shown by the red arrow in the first image for explanations for the table headings. Explanations are shown in the second image.  $\bullet$
- You can narrow your search criteria by clicking on the magnifying glass icon, as indicated by the blue arrow in the first image (the third image shows the search box). You can click on the paper icon next to this, as shown by the purple arrow, to download the information in the table.  $\bullet$
- To narrow your search, click in the boxes shown by the red arrows in the third image. You can search by CPH, Status, All Risky, last clear, start date, end date. Click **Find,** as shown by the black arrow. To reset your search criteria, click on the icon as shown by the blue arrow.  $\bullet$

If you require further assistance, please contact ScotEID on 01466 794323.

This document was generated on 2022-06-11 04:18:23 AM (MST).